## Manuale di installazione Client Citrix con Windows 10

Si raccomanda di leggere il "Manuale Utente postazione Free con Windows 10" presente nella sezione MANUALI – MANUALE UTENTE del sito del Supporto prima di seguire le istruzioni di questo manuale.

- 1) In caso di nuova installazione del Client Citrix, scaricare la VERSIONE RACCOMANDATA del Client Citrix, tramite il link presente nella sezione DOWNLOAD SOFTWARE del sito di Supporto e passare direttamente al punto 3.
- 2) In caso di aggiornamento del Client Citrix, verificare prima la versione installata, seguendo il documento "*Verifica versione client Citrix*", presente nella sezione Client Citrix del sito di Supporto.
	- a. Se la versione installata è inferiore alla 22.03.5000(2203.1), scaricare la VERSIONE RACCOMANDATA del Client Citrix, tramite il link presente nella sezione DOWNLOAD SOFTWARE del sito di Supporto;
	- b. Se la versione installata è uguale o superiore alla 22.03.5000(2203.1), scaricare la ULTIMA VERSIONE del Client Citrix, tramite il link presente nella sezione DOWNLOAD SOFTWARE del sito di Supporto.
- 3) Lanciare il file di setup del Client Citrix (CitrixWorkspaceApp.exe), e cliccare sul bottone **Start**

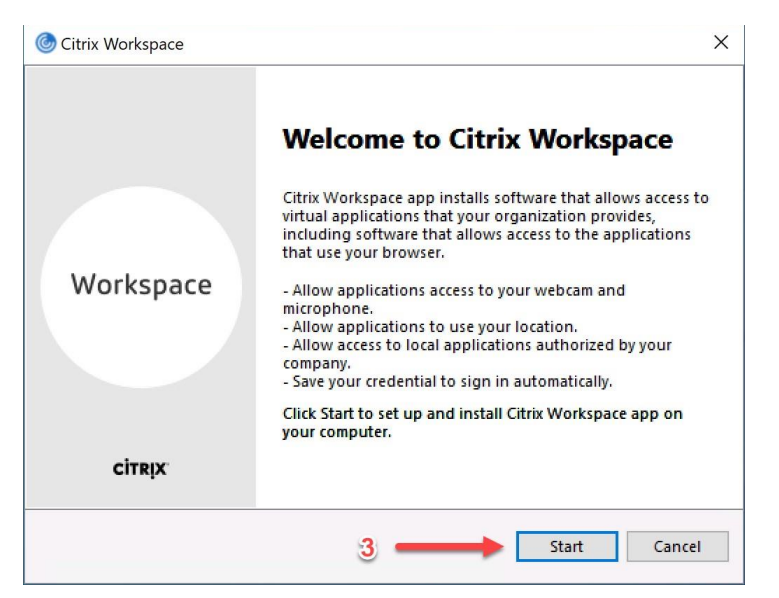

4) Mettere la spunta alla check box "I accept the license agreement" e poi cliccare sul bottone **Next**

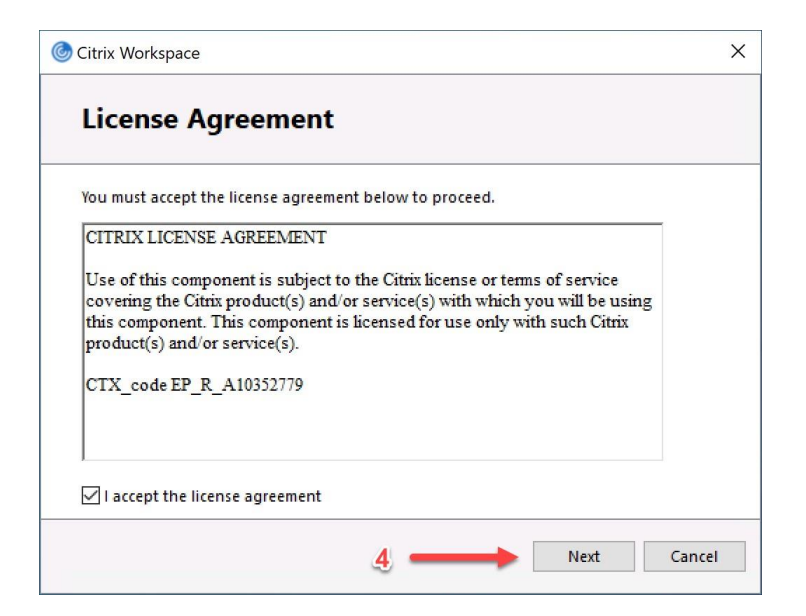

5) Cliccare sul bottone **Install** (lasciare vuota la check box "Enable app protection")

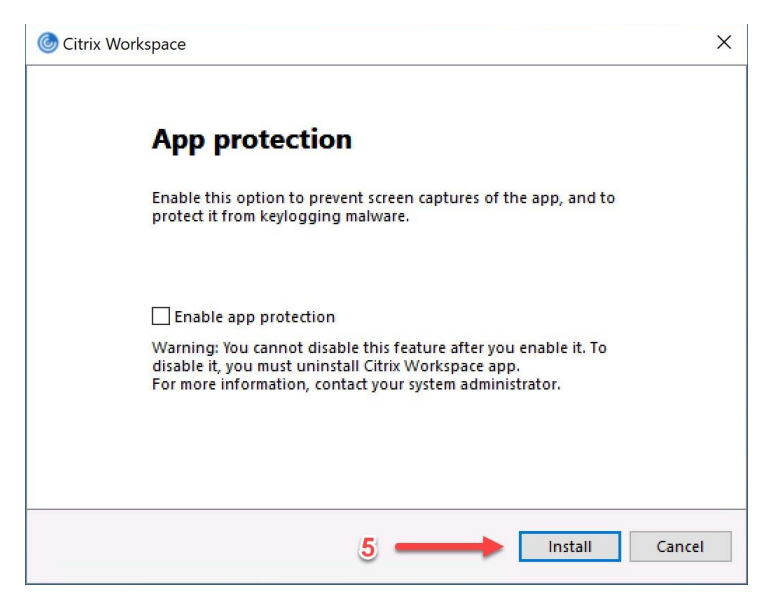

6) Attendere il completamento della fase di installazione

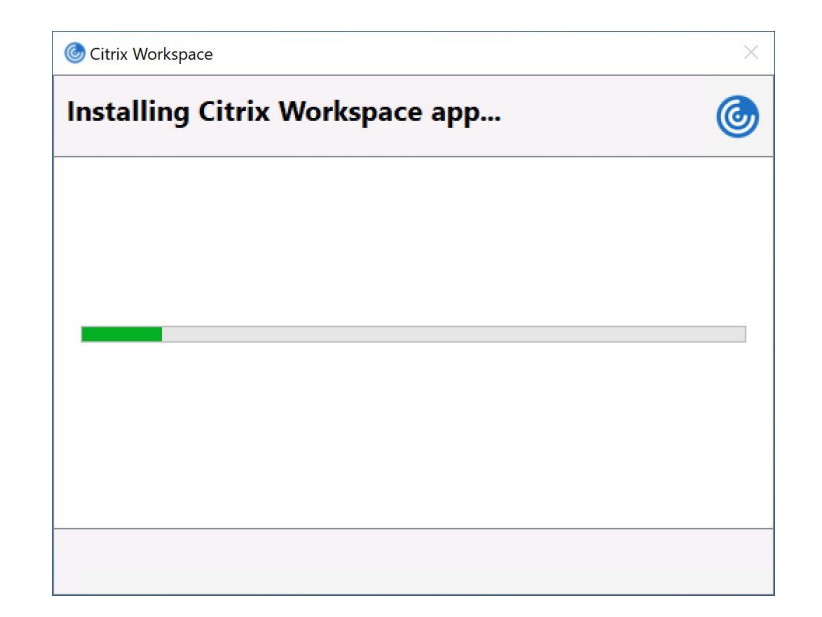

7) Cliccare sul bottone **Finish**

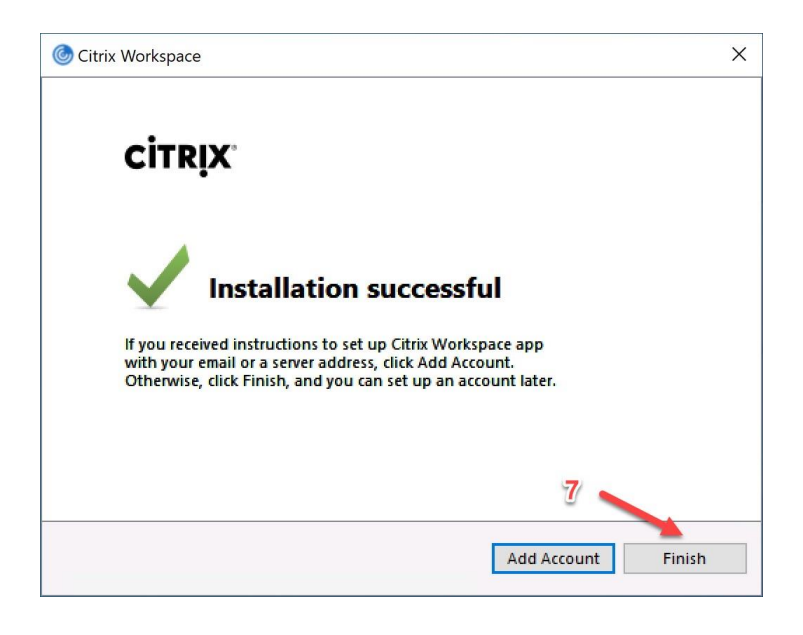

- 8) Riavviare il computer
- 9) Al riavvio, potrebbe apparire la schermata seguente. Mettere la spunta sulla check box "Do not show this windows …" e poi cliccare sul bottone **Close**

Page **3** of **4**

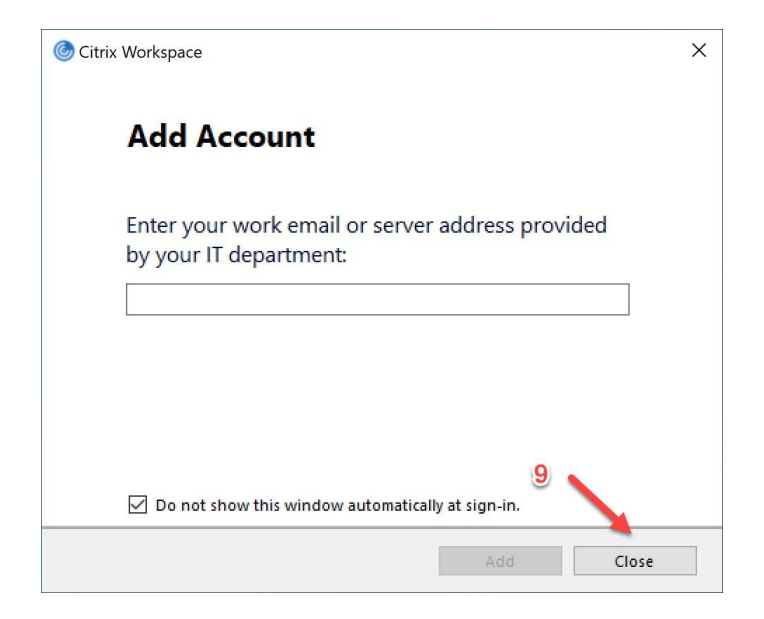

Page **4** of **4**